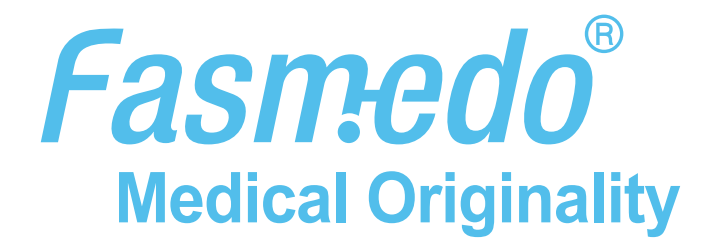

# FM-105HS MediCam

**クイックスタートガイド**

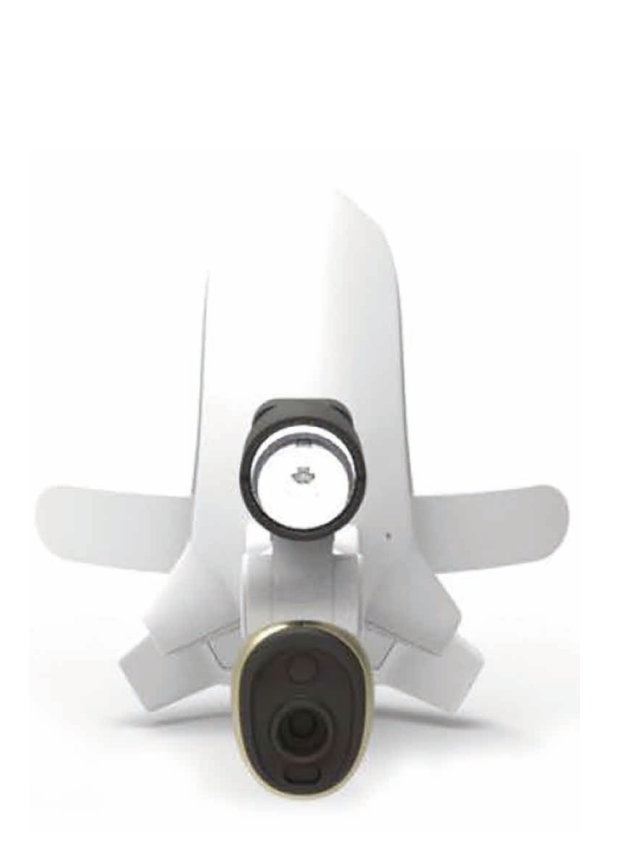

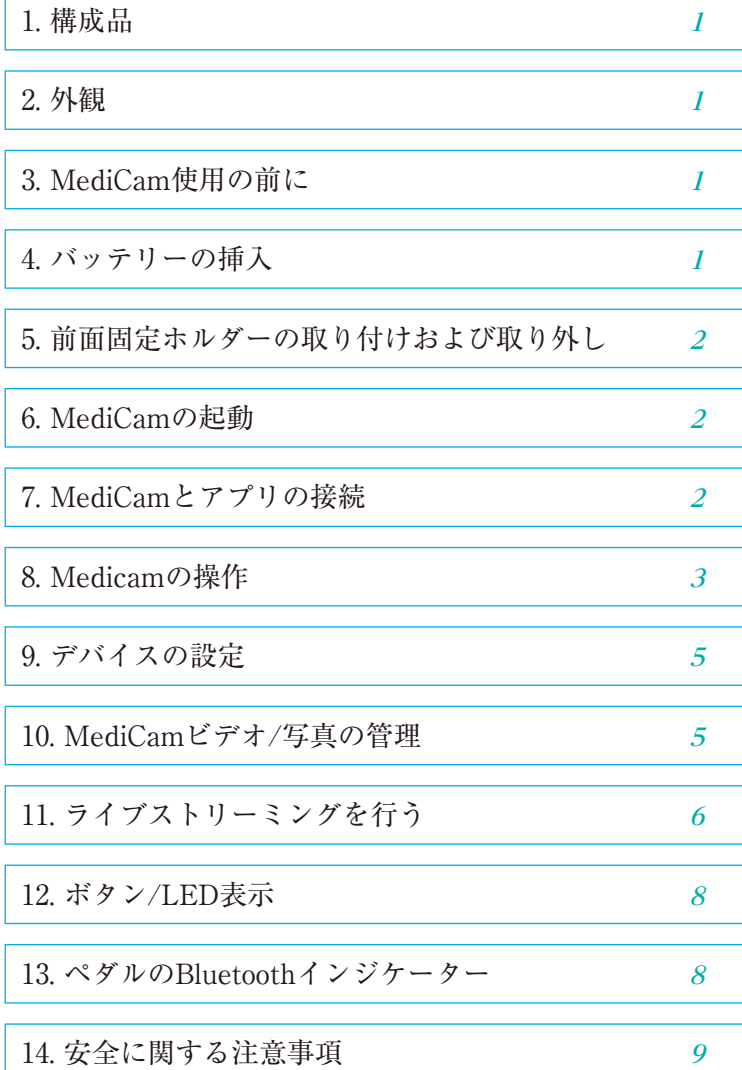

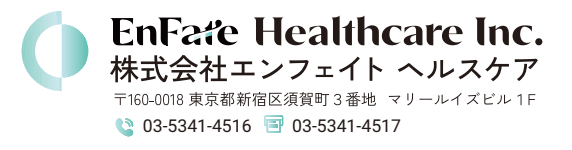

# 構成品

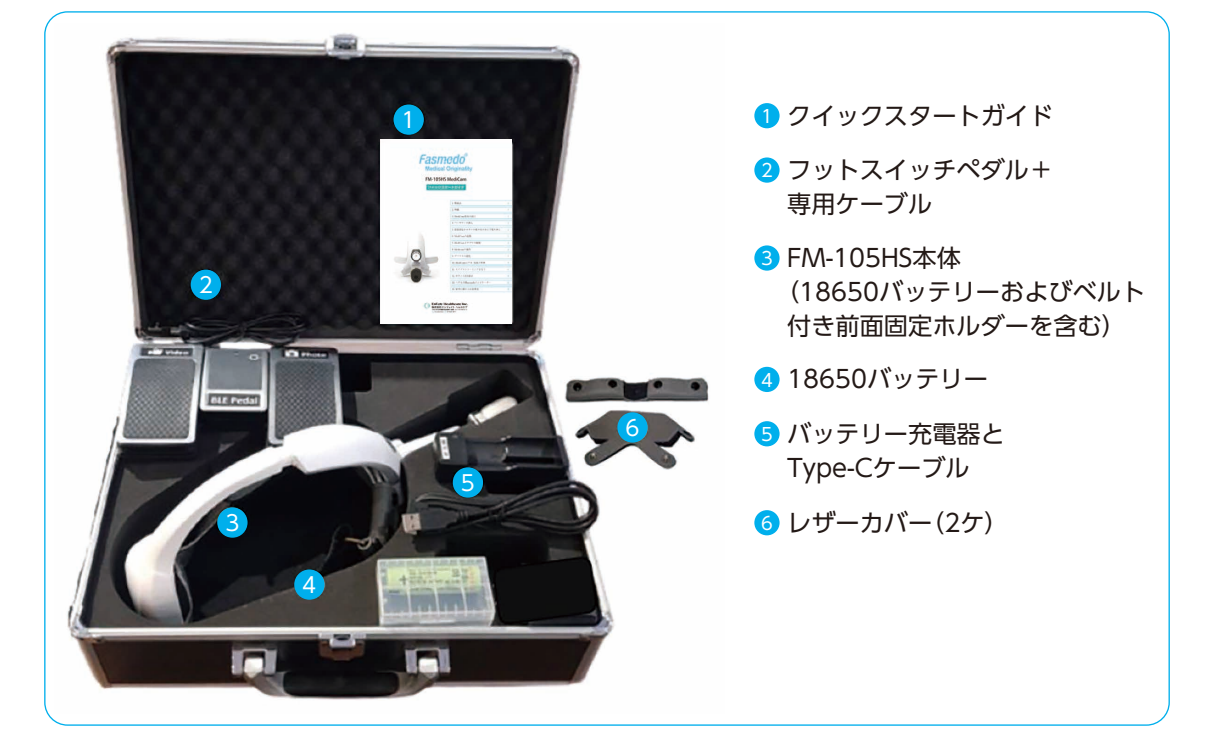

2 外観

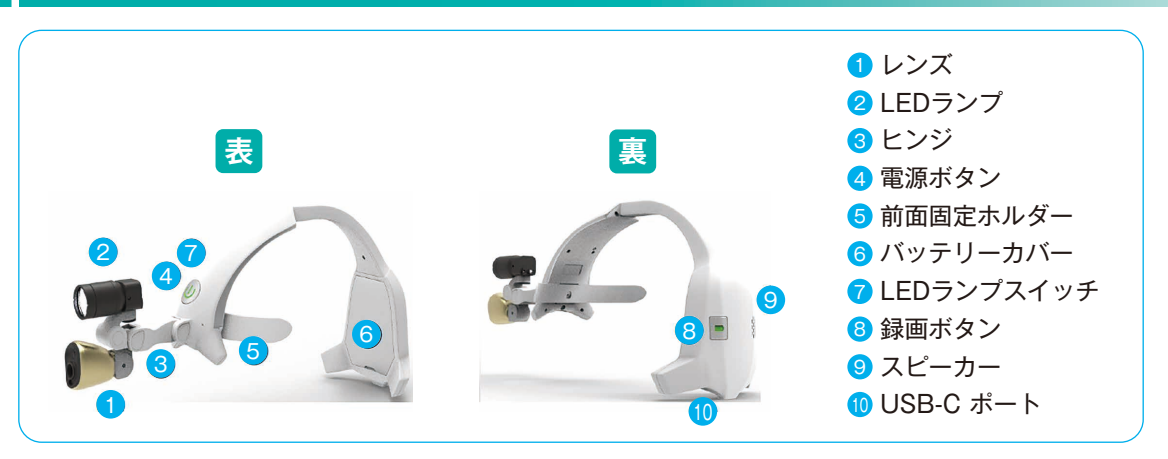

## MediCam使用の前に

A MediCamを初めて使用する際には、事前にバッテリーを最低4時間充電して下さい。

B バッテリーの充電には、必ず付属のバッテリー充電器をご使用下さい。

## バッテリーの挿入

コインなどを使用して、バッテリーカバーを取り外します。バッテリーを1個挿入し、「+」と「−」の マークに従って、「+」側を下にします。その後カバーを取り付け、はめ込んで下さい。

### 5 | 前面固定ホルダーの取り付けおよび取り外し

**取り付け:**下部のアームを下部溝に挿入し、 上方には め込みます。

**取り外し:**前面固定ホルダーを上部の溝から引き出 して取り外します。

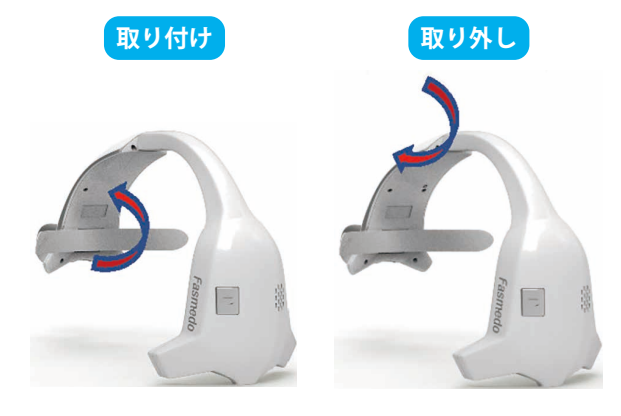

**電源ボタン**

### 6 MediCamの起動

- A オン/オフ:電源ボタンを3秒押し続けて電源を入れ、MediCamを 起動します。オンになると緑色のLEDが点灯します。
- B LEDランプ:電源ボタンを短く押することで、明るさのレベルを調 整できます(弱→中→強→繰り返し)

#### 7 MediCamとアプリの接続

(既にアプリとのペアリングを終えている場合は、ステップ10に進んで下さい)

- 7.1 アプリのダウンロード
	- A iOS又はアンドロイド:アプリストアで、"MediCam App"と検索して、アプリをダウン ロードして下さい。
	- B ウィンドウズ 10の場合: https://www.fasmedo.com/apps/からWindows10アプリをダ ウンロードして下さい。
- 7.2 MediCamのペアリング

スタート面上のリストは空白になっています。

画面の右上にある + アイコンをタップし、 MediCamを追加して下さい。

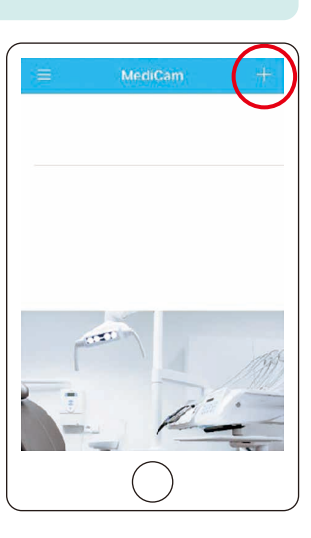

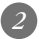

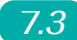

7.3 セットアップ

事前に、お使いのスマートデバイス又はPCで、WiFiと Bluetooth が有効になっていることを確認して下さい。

- A 新しいMediCamが出現します。リスト上の新しいMediCamを タップして、 続行して下さい。
- B "Join MediCam's network"(MediCamのネットワークに参加す る)を実行して下さい。
- C お使いのスマートデバイス又はPCに、撮影する領域のプレ ビュー画面が表示されます。

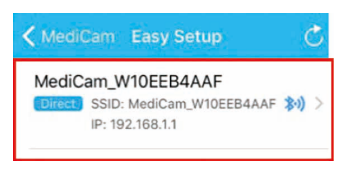

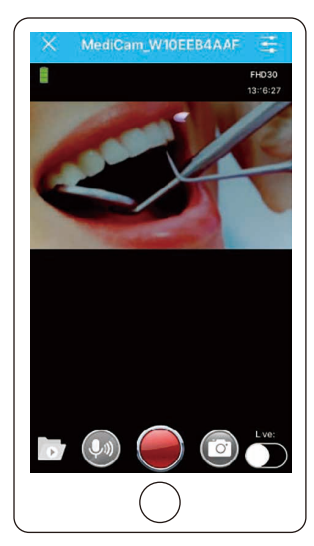

#### 8 Medicamの操作

8.1 視野の調整

録画を開始する前に、まずLEDランプを目標に合わせて下さい。次にカメラを目標に合わせ調 整して下さい。アプリ上のプレビュー画面で、希望の視野が録画範囲と合致しているかどうか を確認して下さい。

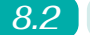

8.2 視野調整フック

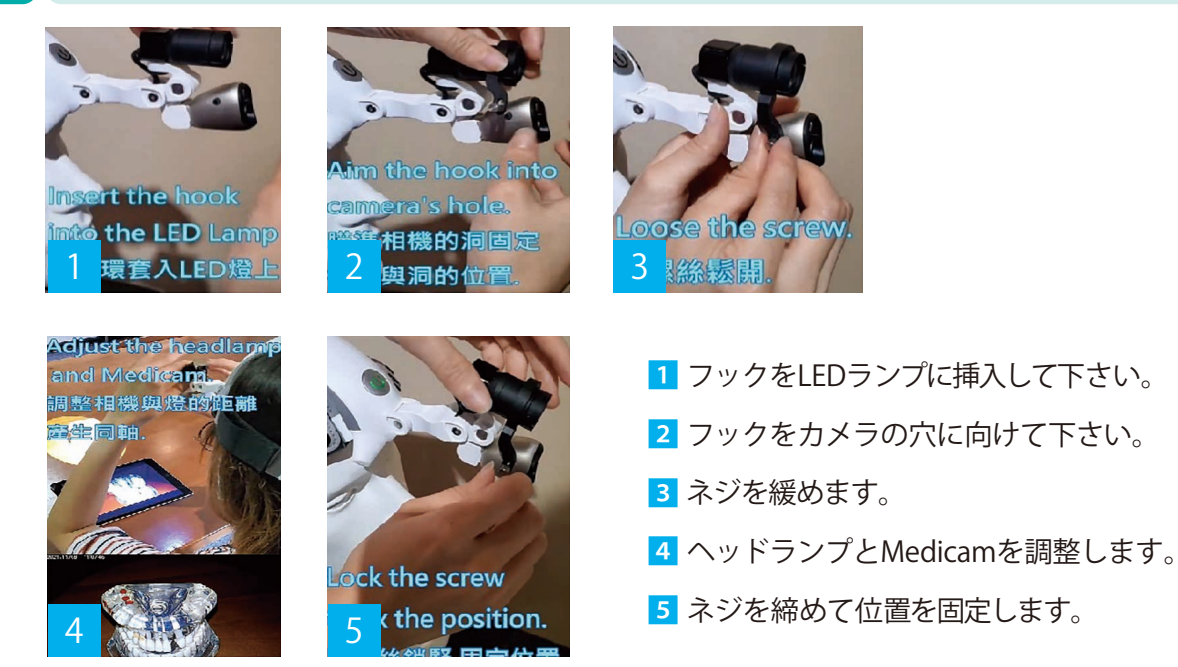

#### **8.3 録画ボタン**

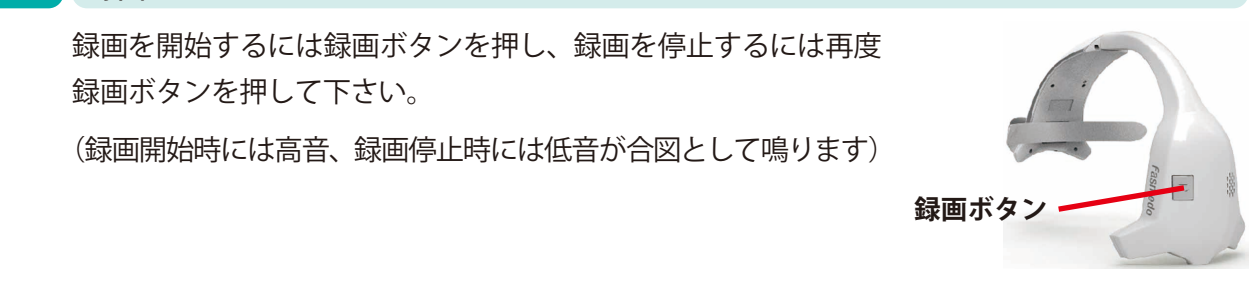

#### 8.4 アプリ画面のタップ

アプリのプレビューモードで赤い録画ボタンをタップするとビデオ撮影ができ、カメラボタン をタップすると写真撮影ができます。

8.5 ペダルの使用

A ペダルを使用する前には最低3時間充電を行って下さい。

B「POWER」スイッチを押して、ペダルを起動しセットアップを行います。

C ペダルのBluetoothペアリング:

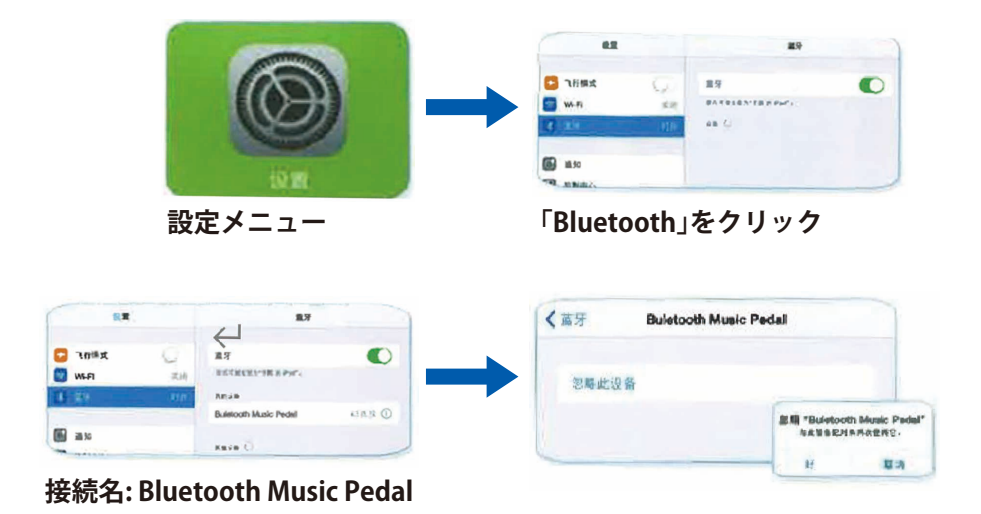

他のデバイスに再接続する場合は、ペダルの「リセット」ボタンを3秒押し、元の接続履歴 を削除する必要があります。

D 録音を開始するには左のペダルを踏み込み、録音を停止するには再度左のペダルを踏み込 んで下さい。写真を撮る際は右のペダルを踏み込んで下さい。

### 9 デバイスの設定

アプリのプレビュー画面で、画面右上隅にある ツールアイコン B をタップすると、ビデオ/写真 の表示設定を行うことができます。

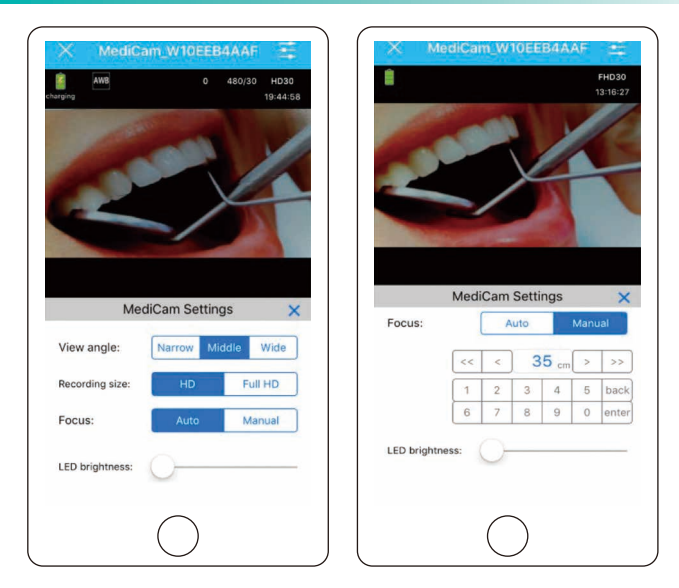

### 10 MediCamビデオ/写真の管理

#### 10.1 MediCamからPCへのメディアファイルの保存

A USBケーブルでMediCamをPCに接続します。

- B MediCamを起動し、内部のメモリカードに保存されたメディアファイルにアクセスします。
- C PC 上で、ビデオ(ビデオフォルダー)および写真(フォトフォルダー)を表示し、必要なファ イルを表示/保存します。

#### 10.2 アプリからスマートデバイス内へのメディアファイルの保存方法

A スタート画面上で、歯車アイコン 炒をクリックし、"Manage Photo and Video"(写真とビデオ を管理)をタップして必要なファイルをスマートデバイス側に保存します。

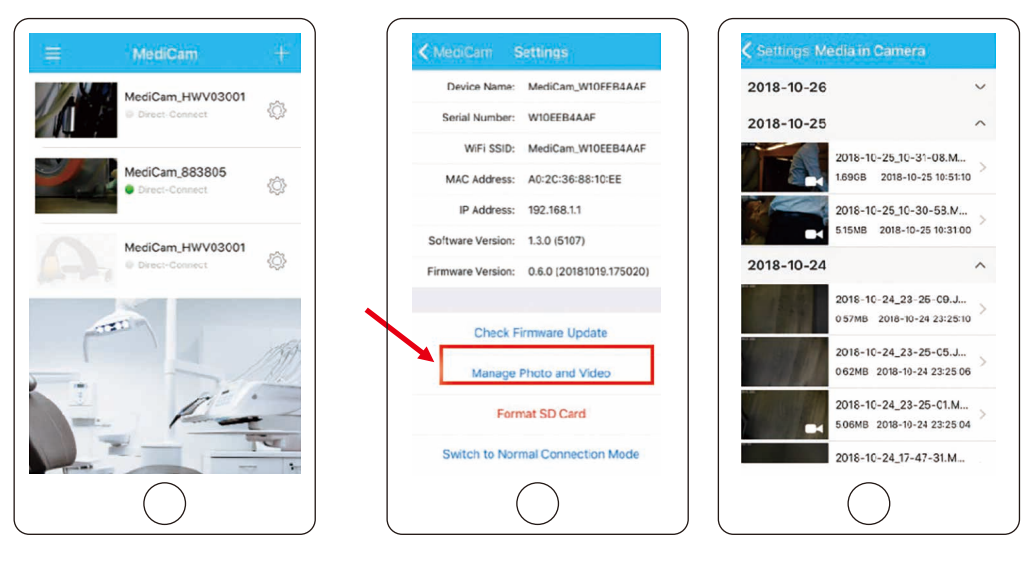

B プレビューモードでアイコンフォルダーをタップすることでも、 必要なファイルをスマートデバイスに保存できます。

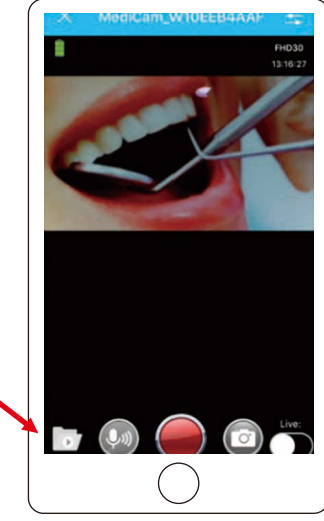

#### 10.3 MediCamからのファイルの削除

ファイルがPCまたはスマートデバイスに保存されている場合、新しいビデオ録画のスペースを 確保するために、MediCam内のファイルを削除して下さい。

### 11 ライブストリーミングを行う

ライブストリーミングを行う際には、使用時に4G以上の携帯通信ネットワーク対応のスマートデバイ スを使用し、そのスマートデバイスが携帯通信ネットワークに接続されている必要があります(通信プ ランは含まれていません)。

#### 11.1 ライブイベントのホスティング

(デフォルトビュー時間は1,000時間で、各ビューアーは消費時間を蓄積します)

A アプリでビデオストリーミングを表示する場合、"Live"(ライブ) をタップしてライブ放送に切り替えます。

B その際アプリでは "Prepare live streaming…."(ライブストリーミ ングの準備中…)と表示されます。

その後"Started live streaming…"(ストリーミングの開始)となり ます。

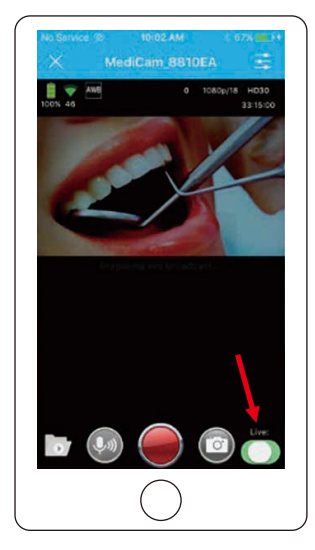

C ライブストリーミングが開始されると、 "sharing"(共有)コードが送信されます。 "sharing"(共有)アイコンをタップし、 他と共有して下さい。

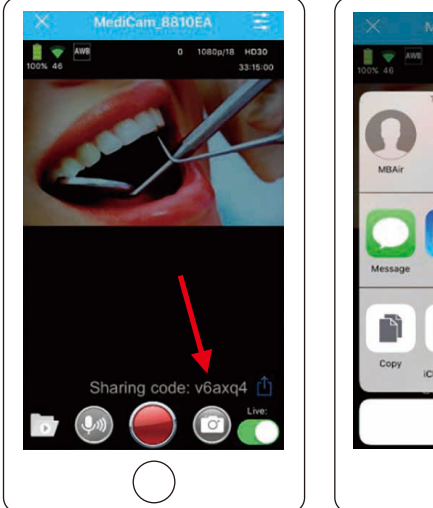

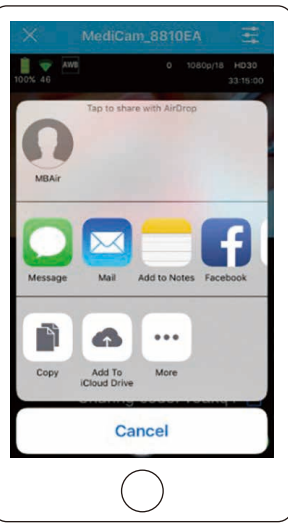

#### 11.2 ライブイベントの視聴

- **A** ライブイベントを視聴するには、 視聴者はあらかじめMediCam アプリをダウンロードしてお く必要があります。
- B "Live Events"(ライブイベント) をタップして進み、<mark>+</mark> アイコ ンをタップしてライブイベン トを追加し、受信した共有コー ドを入力して下さい。

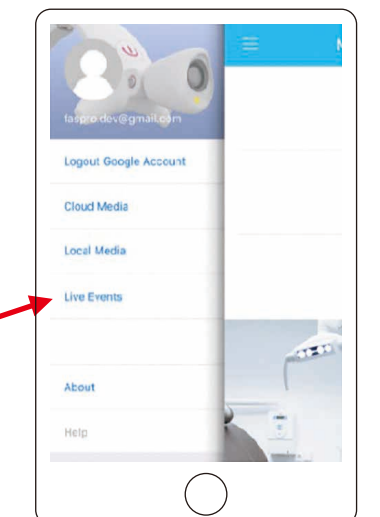

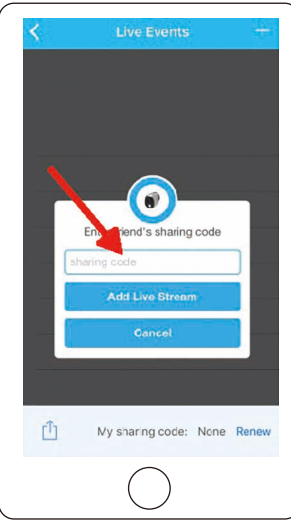

C これでライブイベントがリストに追加されます。緑色のライ トは、そのイベントが現在ライブ配信中であることを示して います。

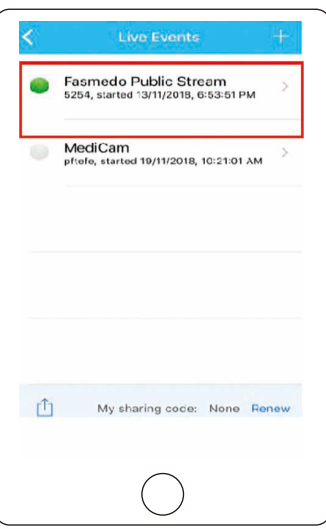

D ライブイベントをタップすると、視聴がライブスト リーミングビューに移動します。再生するための操作 は特にありません。退出するには、"×"アイコンを タップして下さい。

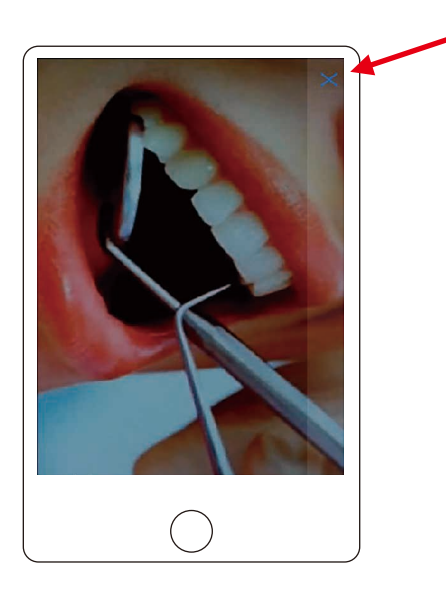

# 12 ボタン/LED表示

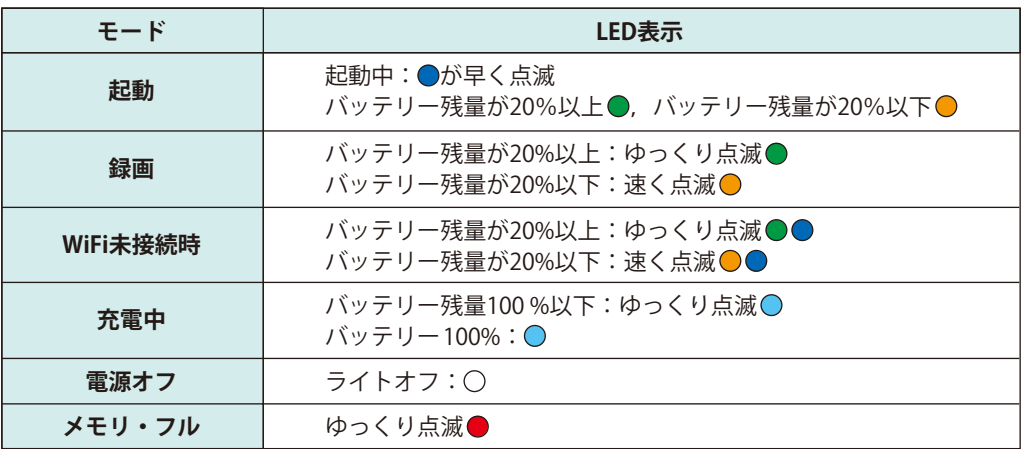

# 13 ペダルのBluetoothインジケーター

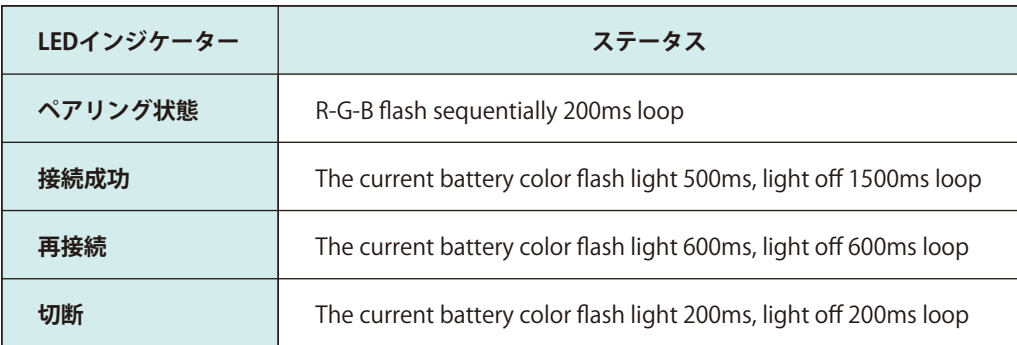

## 14 安全に関する注意事項

- 1. MediCamから発生する無線信号は、ペースメーカーや補聴器などの医療機器への干渉や不具合を引 き起こす可能性がありますので、ご注意下さい。
- 2. MediCamは、体に装着するデバイスの特定吸収率 (SAR)制限を満たす試験を行っています。EU(欧 州連合地域)で定める最大許容レベルは2.0 W/kgであり、MediCamはこの最大値以下であることが 確認されています。
- 3. 視力を損傷するおそれがありますので、LEDを直接見ないようにして下さい。
- 4. MediCam本体を、火、ヘアドライヤー、電子レンジなどの直接的な熱源にさらさないようにして下 さい。
- 5. いかなる理由においてもMediCam本体を分解しないで下さい。
- 6. MediCamのコネクター、接続部、ボタンに無理にものを挿入しないで下さい。コネクターが容易に 挿入できない場合は、非対応品である可能性があります。販売元に確認して下さい。
- 7. MediCamにスプレークリーナーなどを使用しないで下さい。システムを損傷する可能性があります。

**9**

8. MediCamのLEDランプは、レーザークラス1の要件に準拠しています。